# 中创中间件部署smartbi

中创V10

## 基本信息

基本信息: Inforsuite Application Server 10 (build 10.0.5 13986 2022-04-29T10:27:21Z)

安装目录: D:\InforSuiteAS\_StE\_V10.0.5\InforSuiteAS\_StE\_V10.0.5\as

Jre 信息: 版本: 1.8.0 202-ea

路径: D:\Smartbi\jdk\jre

## 部署步骤:

### 登录中创中间件控制台

中创中间件控制台默认对外访问端口是8060,默认是开启了https访问,如果需要配置http,请咨询中创中间件厂家。

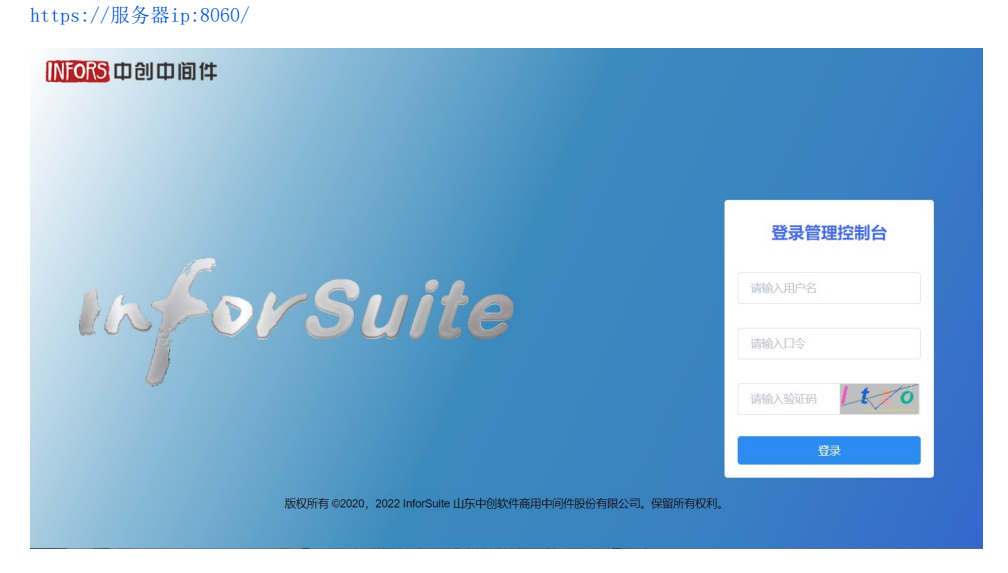

部署应用

#### 点击部署按钮

点击应用程序--》部署按钮

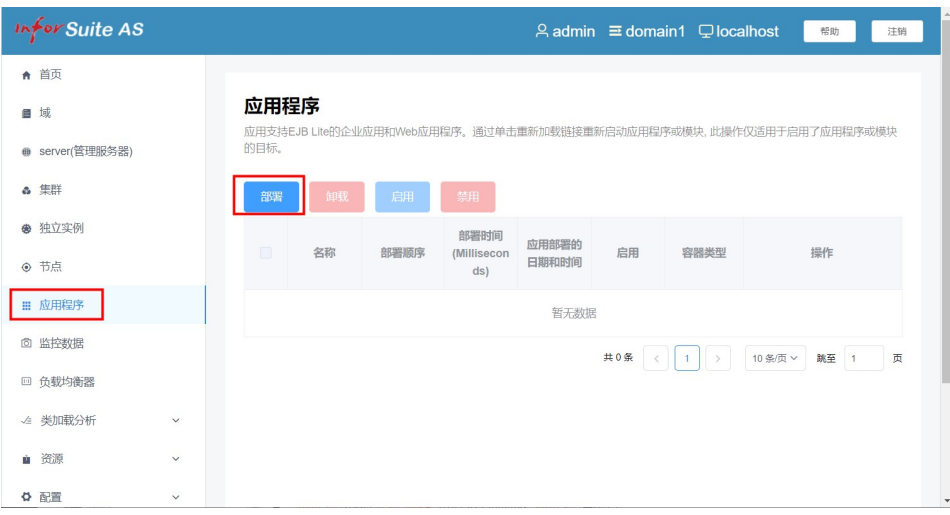

#### 选择smartbi.war

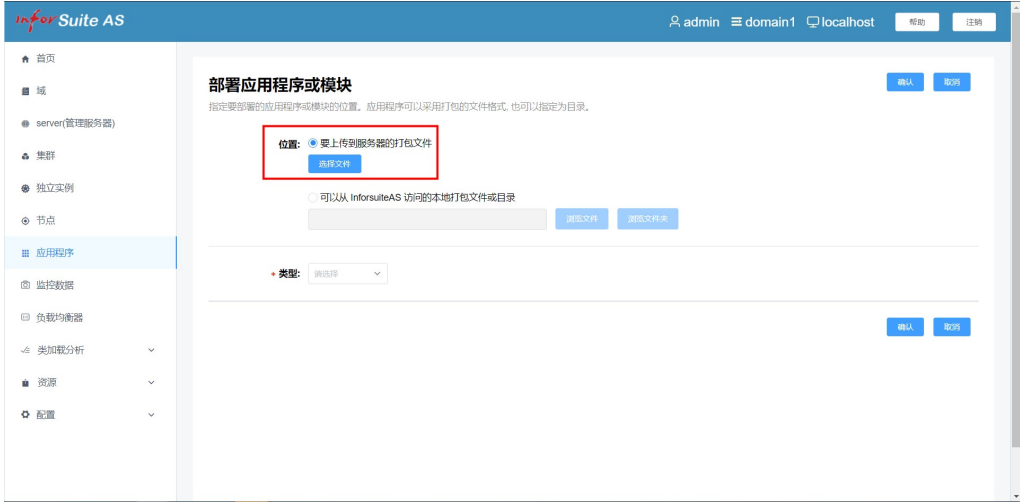

### 配置参数

类型: Web应用程序 上下文根:/smartbi 应用程序名称:smartbi 状态:勾选启用

类加载:勾选启用

其它参数不勾选,不配置。

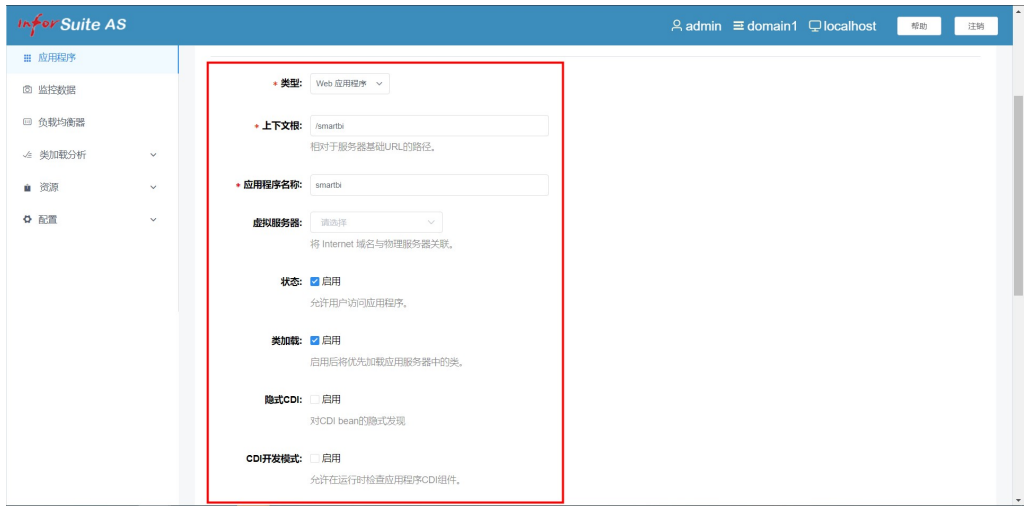

### 保存参数配置

点击最下面的确认按钮,保存配置。

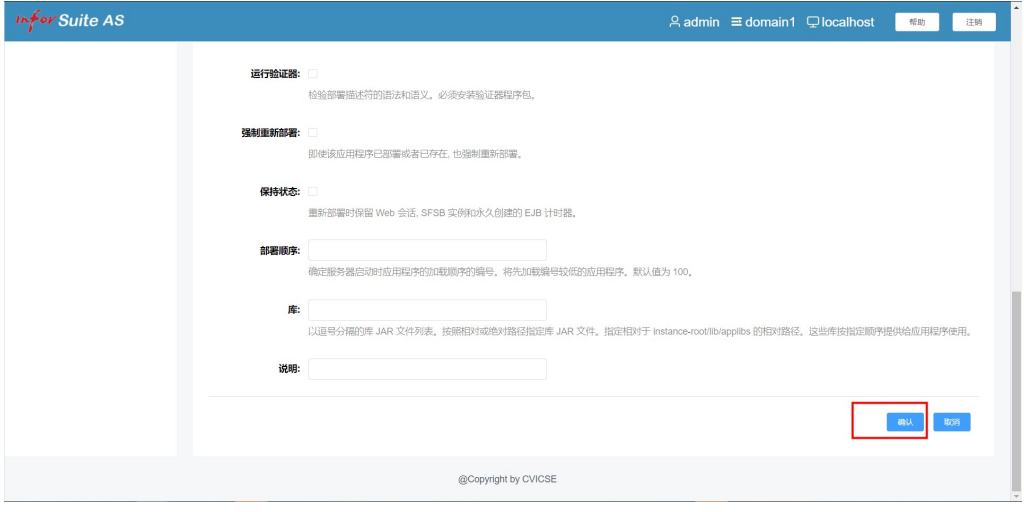

点击确认后,可能要稍等几分钟进行应用部署,此时整个页面都是空白的,中间一个圈在转。

#### 部署成功

启用栏如果是绿色的√,则部署成功。

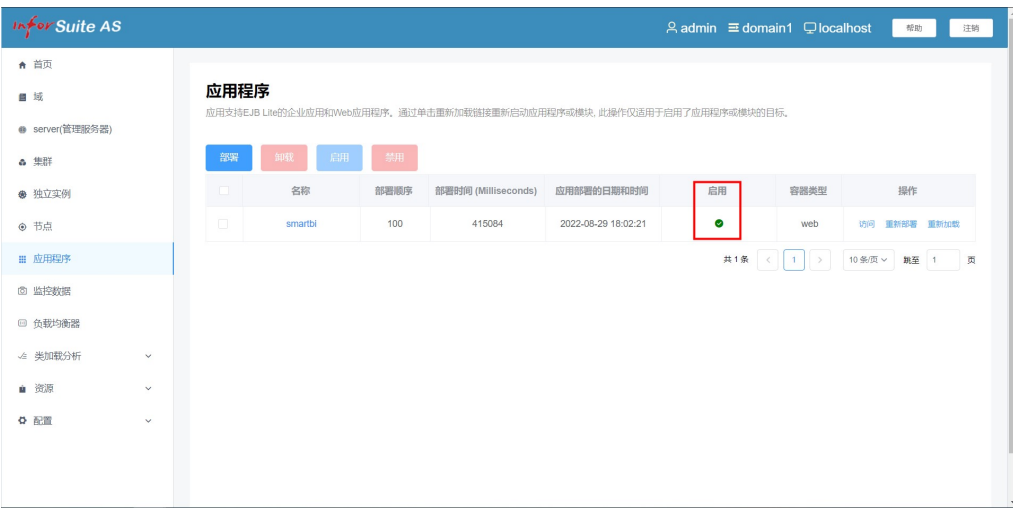

### 启用smartbi

如果启用状态栏是红色的×,则需要选择当前应用,点击启用来启动smartbi

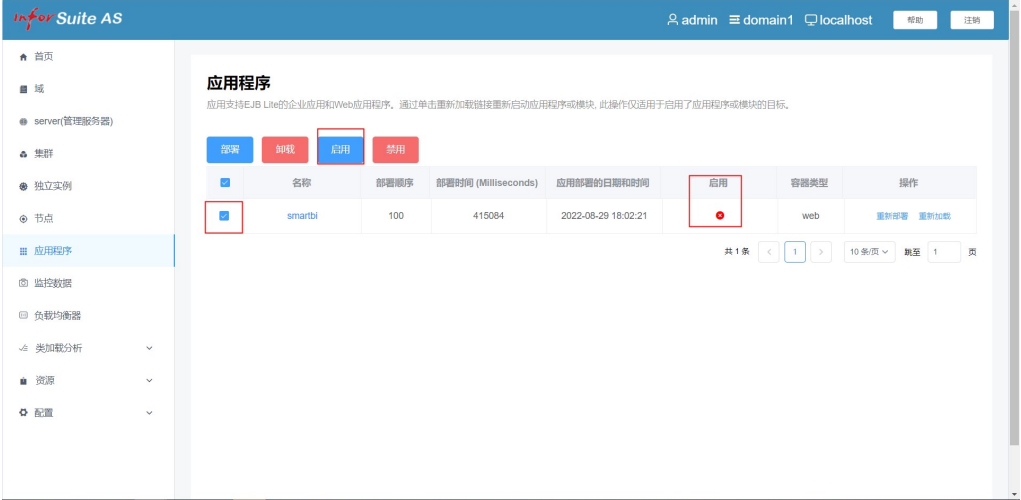

# 运维操作:

访问smartbi

点击应用右边的操作栏--》访问按钮,可以访问smartbi

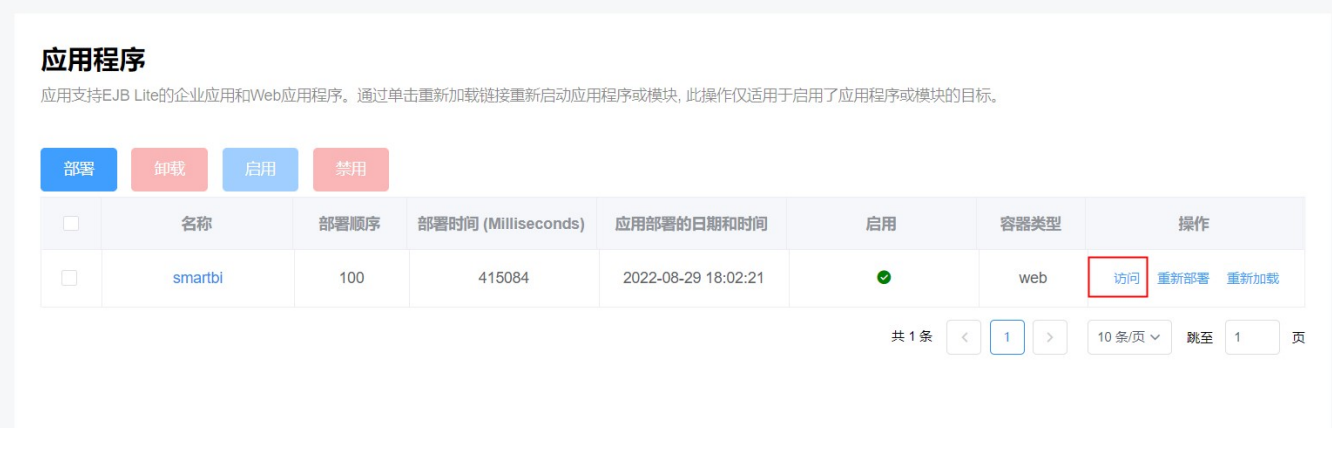

#### 点击对应的连接可以访问http或https的smartbi。

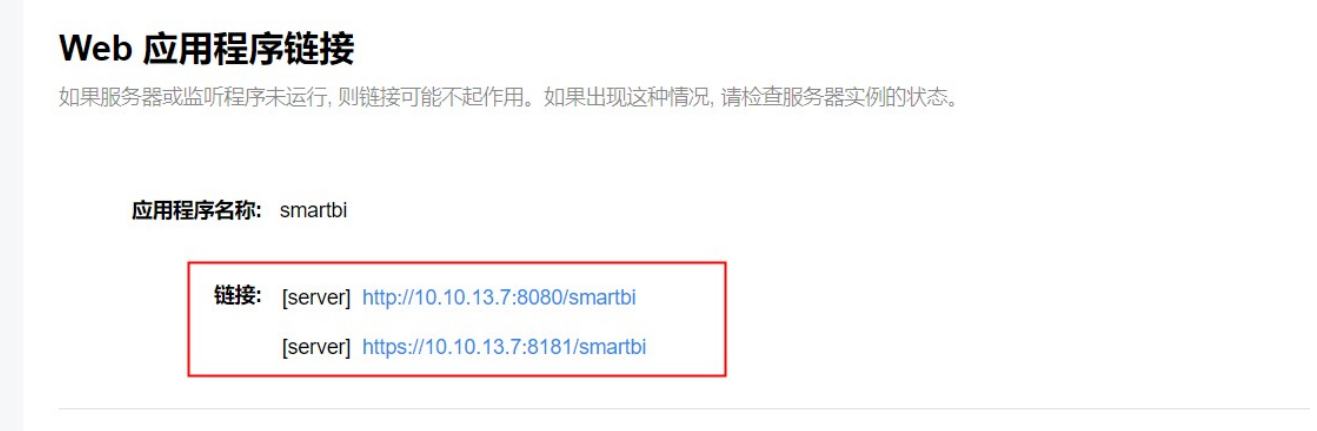

### 重启smartbi

点击操作栏的重新加载按钮,可以重启smartbi。

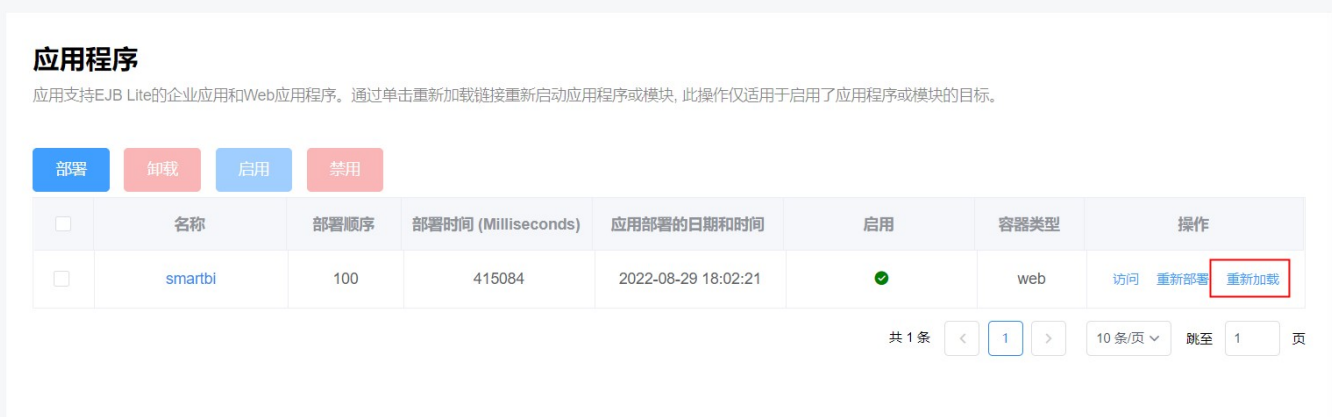

### 卸载smartbi

选择smartbi应用程序,点击卸载按钮,可以卸载已经部署好的smartbi。

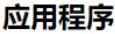

应用支持EJB Lite的企业应用和Web应用程序。通过单击重新加载链接重新启动应用程序或模块, 此操作仅适用于启用了应用程序或模块的目标。

| 部署 | 卸载      | 启用 | 禁用 |      |                     |                     |   |
|----|---------|----|----|------|---------------------|---------------------|---|
|    | 名称      |    |    | 部署顺序 | 部署时间 (Milliseconds) | 应用部署的日期和时间          | 启 |
|    | smartbi |    |    | 100  | 415084              | 2022-08-29 18:02:21 |   |

卸载确认窗口,点击是就可以卸载smartbi。

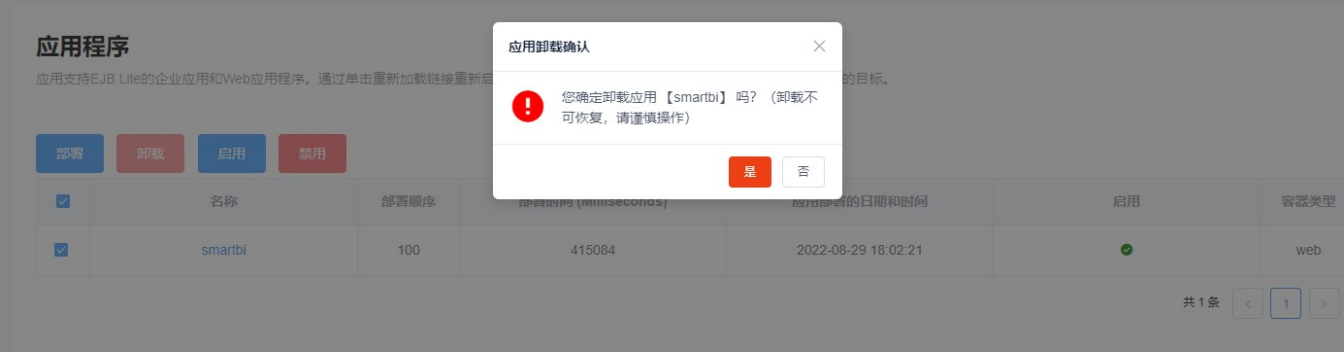

# 其他说明

smartbi的配置文件路径:

中创中间件是用域来区分各个应用的,默认有domain1这个域,如果项目部署在其他域,请自行替换对应的域目录说明。

- 问:smartbi的配置文件信息在哪?
- 答: InforSuiteAS\_StE\_V10.0.5\as\domains\domain1\config

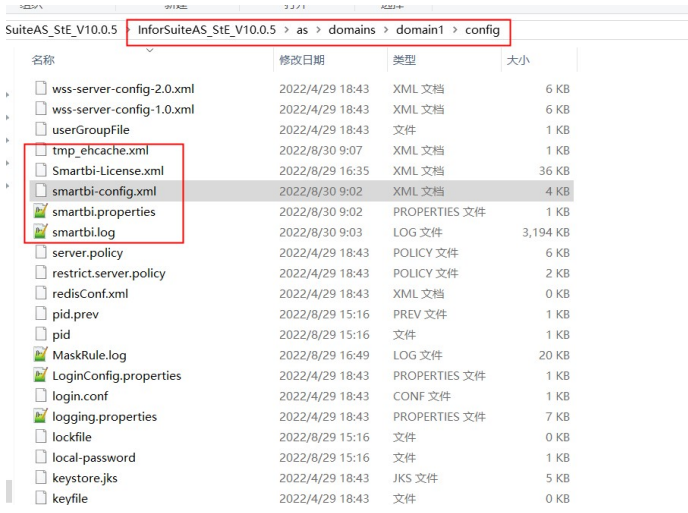

问:日志目录在哪?

答: InforSuiteAS\_StE\_V10.0.5\as\domains\domain1\logs

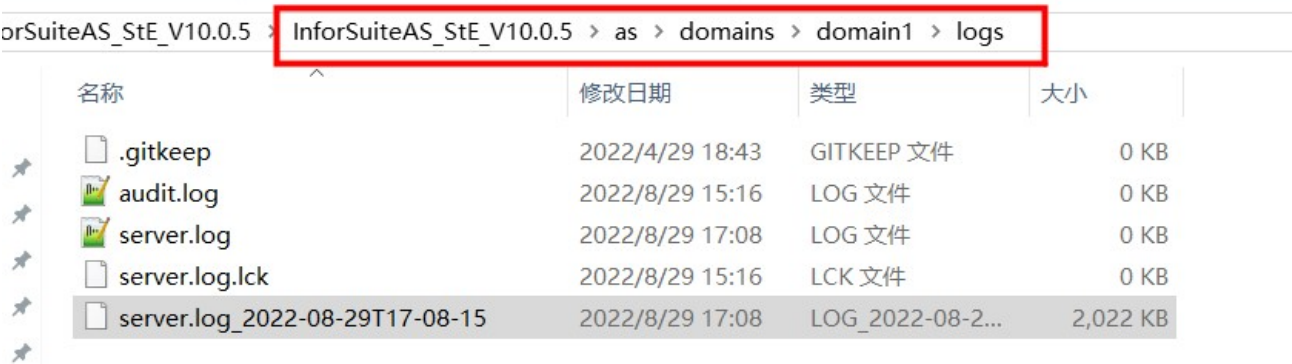

#### 问: 如何添加JVM参数?

答:配置-->server-config-->JVM设置→JVM选项

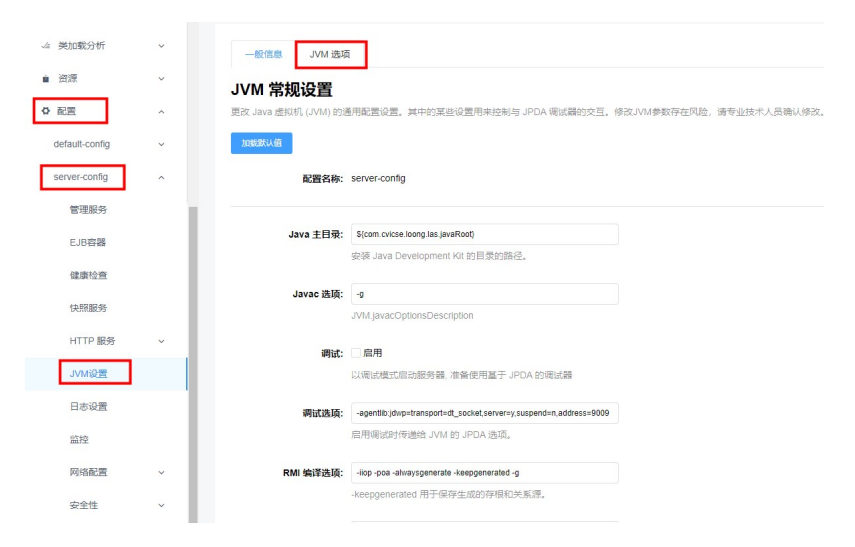

最大堆内存:最大堆内存以数字开头且单位为m、g、k,且最大堆内存值不能小于最小堆 内存值。 最小堆内存: 最小堆内存以数字开头且单位为m、g、k。 堆内存新生代大小:堆内存新生代大小以数字开头且单位为m、g、k。 线程堆栈大小:线程堆栈大小以数字开头且单位为m、g、k。 修改选项: 编辑该选项的"值"字段。 添加JVM选项: 单击"添加JVM选项"按钮,在显示的空白行中,输入配置信息。如果 输入信息包含一个或多个空格,请将整个字符串括在双引号中。 删除选项:选中要删除一个或多个选项的复选框,单击"删除"按钮完成删除。

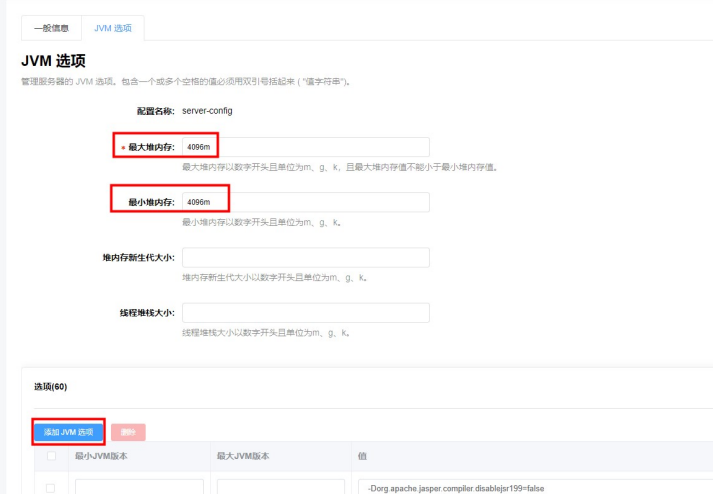

#### 问: smartbi的实际部署目录在哪?

答: InforSuiteAS\_StE\_V10.0.5\as\domains\domain1\applications

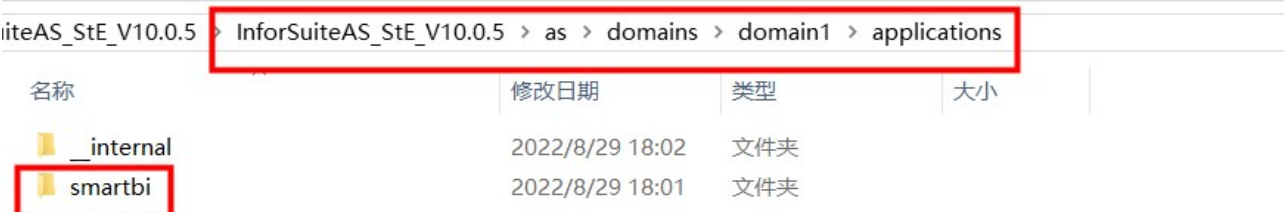

# 已知问题

使用中创中间件部署smartbi,如果要连接mysql,连接url中要增加useSSL=false的参数。

如果是mysql做知识库,需要在数据库名后面,增加?useSSL=false

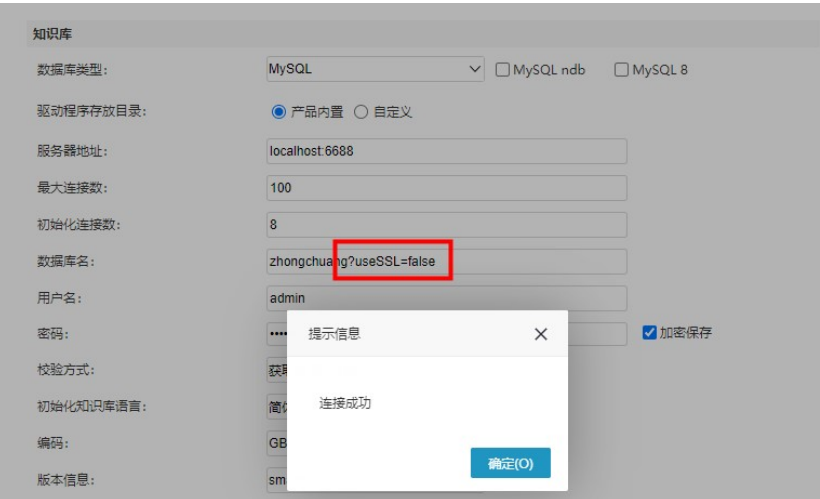

如果是mysql做业务库,需要在连接url最后面增加&useSSL=false

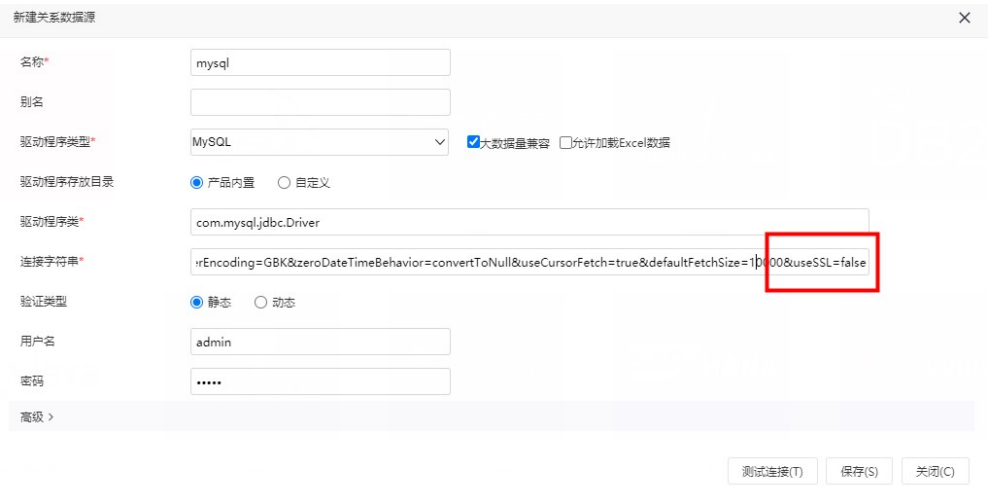